# How to Set Subnet Mask for Static IP

You may be confused because no subnet mask field for static IP.

Of course, you can set subnet mask, but it appears with a little bit different name.

## APPLIES TO

All Point Mobile Android devices

#### Set Subnet Mask for Static IP

When you set the IP settings as static, fields such as IP address, Gateway will be expanded.

Among the fields, find Network prefix length. And then, enter the bit length of the subnet mask.

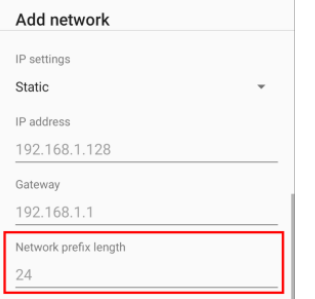

### Bit Length of Subnet Mask?

If you only know the subnet mask with a format same as IP address like '255.255.255.252', refer to [IP Subnet Calculator.](https://www.calculator.net/ip-subnet-calculator.html)

Find your subnet from the Subnet dropdown menu, and check the /nn. And then, enter the nn into the bit length of the subnet mask field on the device.

For instance, if the subnet mask is '255.255.255.252', enter 30.

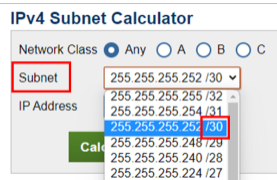

#### RELATED ARTICLES

- **[Instruction of WLAN Detail Settings](http://post.solution-pointmobile.co.kr:8040/display/faq/Instruction+of+WLAN+Detail+Settings)**
- $\bullet$ [How to Set Static IP for Ethernet Connection](http://post.solution-pointmobile.co.kr:8040/display/faq/How+to+Set+Static+IP+for+Ethernet+Connection)
- [Wi-Fi Scan Throttling Setting](http://post.solution-pointmobile.co.kr:8040/display/faq/Wi-Fi+Scan+Throttling+Setting)
- [What is Keep Alive Mode in WLAN Detail settings?](http://post.solution-pointmobile.co.kr:8040/pages/viewpage.action?pageId=19103836)